# **Cloud Master Jr. Manual**

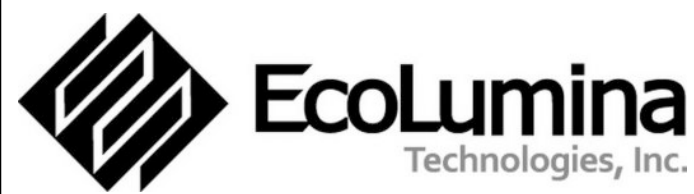

**ECOLUMINA TECHNOLOGIES,** Inc**.**

6F.-5, No.432, Sec. 1, Keelung Rd Xinyi Dist., Taipei City 110, Taiwan

2019-01

© 2018 by ECOLUMINA TECHNOLOGIES, Inc. All rights reserved.

#### **Trademarks**

Ecolumina is a trademark of ECOLUMINA TECHNOLOGIES, Inc. Other brand and product names are registered trademarks or trademarks of their respective holders.

# **NCC 警語**

經型式認證合格之低功率射頻電機,非經許可,公司、商號或使用者均不 得擅自變更頻 率、加⼤功率或變更原設計之特性及功能。

低功率射頻電機之使用不得影響飛航安全及干擾合法通信;經發現有干擾 現象時,應立即 停用,並改善至無干擾時方得繼續使用。前項合法通信,指依電信法 規定作業之無線電 通信。低功率射頻電機須忍受合法通信或工業、科學及醫療用電波 輻射性電機設備之干 擾。

#### **Federal Communication Commission Interference Statement**

This device complies with Part 15 of the FCC Rules. Operation is subject to the following two conditions: (1) This device may not cause harmful interference, and (2) this device must accept any interference received, including interference that may cause undesired operation.

This equipment has been tested and found to comply with the limits for a Class B digital device, pursuant to Part 15 of the FCC Rules. These limits are designed to provide reasonable protection against harmful interference in a residential installation. This equipment generates, uses and can radiate radio frequency energy and, if not installed and used in accordance with the instructions, may cause harmful interference to radio communications. However, there is no guarantee that interference will not occur in a particular installation. If this equipment does cause harmful interference to radio or television reception, which can be determined by turning the equipment off and on, the user is encouraged to try to correct the interference by one of the following measures:

-Reorient or relocate the receiving antenna.

-Increase the separation between the equipment and receiver.

-Connect the equipment into an outlet on a circuit different from that to which the receiver is connected.

-Consult the dealer or an experienced radio/TV technician for help.

FCC Caution: Any changes or modifications not expressly approved by the party responsible for compliance could void the user's authority to operate this equipment.

This transmitter must not be co-located or operating in conjunction with any other antenna or transmitter.

#### **Radiation Exposure Statement:**

This equipment complies with FCC radiation exposure limits set forth for an uncontrolled environment. This equipment should be installed and operated with minimum distance 20cm between the radiator & your body.

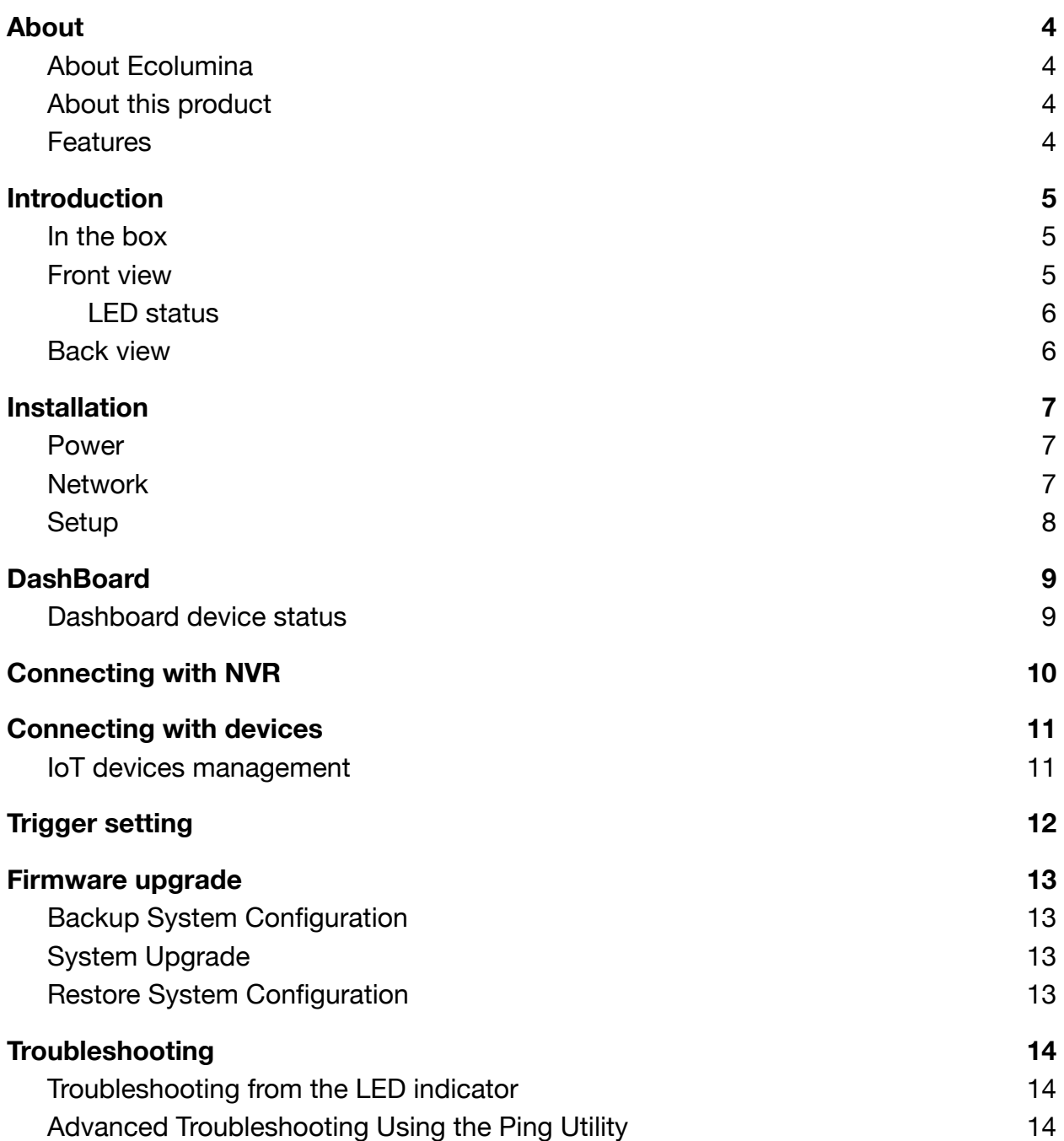

# <span id="page-4-0"></span>**About**

# <span id="page-4-1"></span>**About Ecolumina**

Ecolumina Technologies Inc., focusing on customer orientation and excelling in research & development, is a pioneering technology company devoted to Edge Computing IoT integration and application, and endeavored to achieve 100% quality and 100% satisfaction for our customers. Strategically positioned ourselves as the provider of the platform of "Edge Computing IoT integration and application," we consider edge-computing and cloud integration to be the key to smart IoT solution and, by cooperating and collaborating with partners in different fields, we build partnership with experts in different areas, combining expertise, integrating ideas, and , together with our partners, bring new solutions/service to the end clients. We believe, as different kinds of vertical solutions/application are brought to the world, the better world and easier life is created. So is the win-win situation and mutual value with our partners.

# <span id="page-4-2"></span>**About this product**

Wireless gateway enables easier connections between all devices and integration to the cloud platform will create a more stable system. It is easier to build, expand, extend and maintain than the wired system, whether it is because of the subsequent addition of equipment or change in the home decor. Equipment needs due to growing or changing family members can be installed with a relatively low cost.

## <span id="page-4-3"></span>**Features**

- World unique Zigbee gateway
- Next generation IoT device
- Easy to use
- Gateway to the future
- Revolutionary smart home solution

# <span id="page-5-0"></span>**Introduction**

## <span id="page-5-1"></span>**In the box**

In the box contains

- An adapter
- Internet wire
- Cloud Master Jr.

# <span id="page-5-2"></span>**Front view**

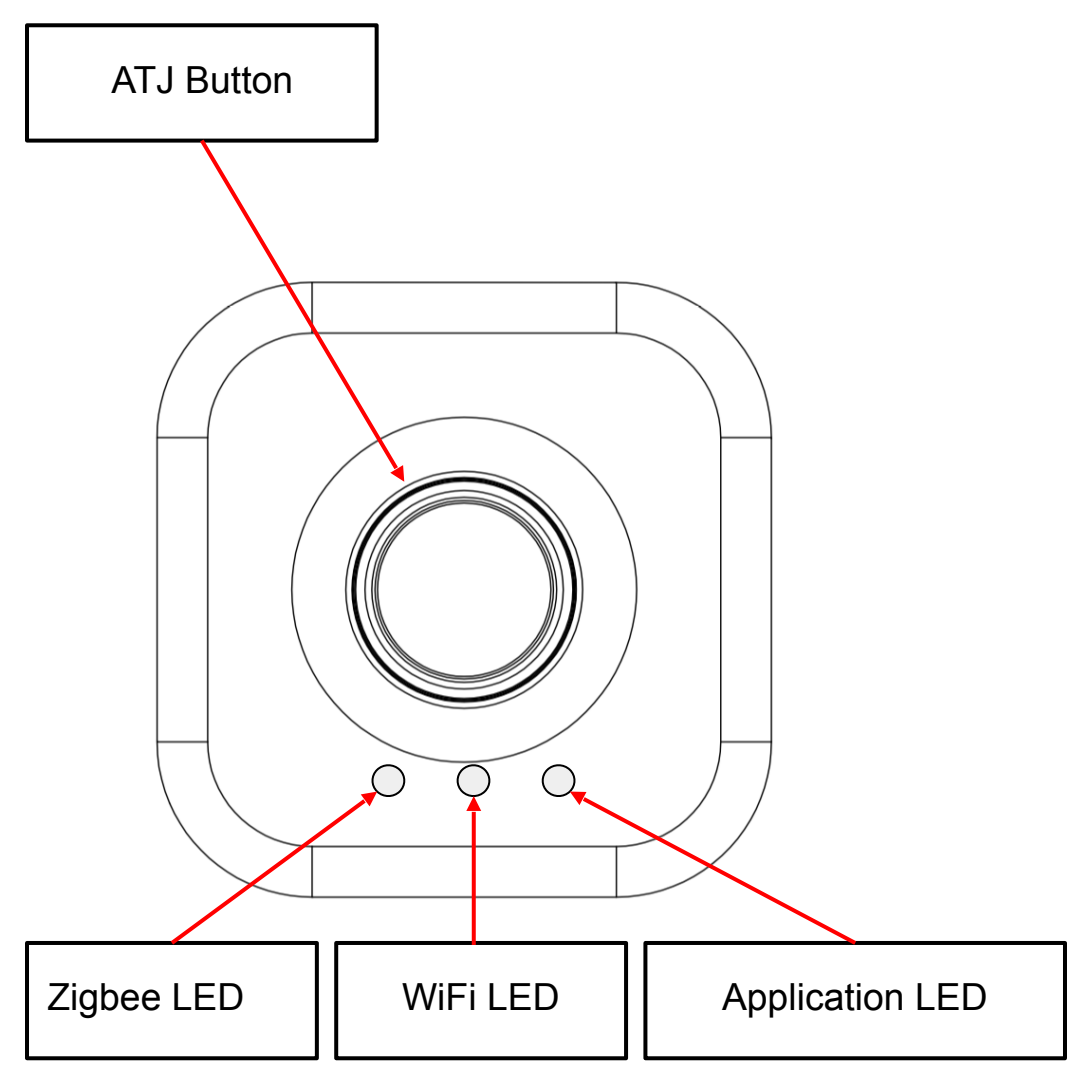

#### <span id="page-6-0"></span>**LED status**

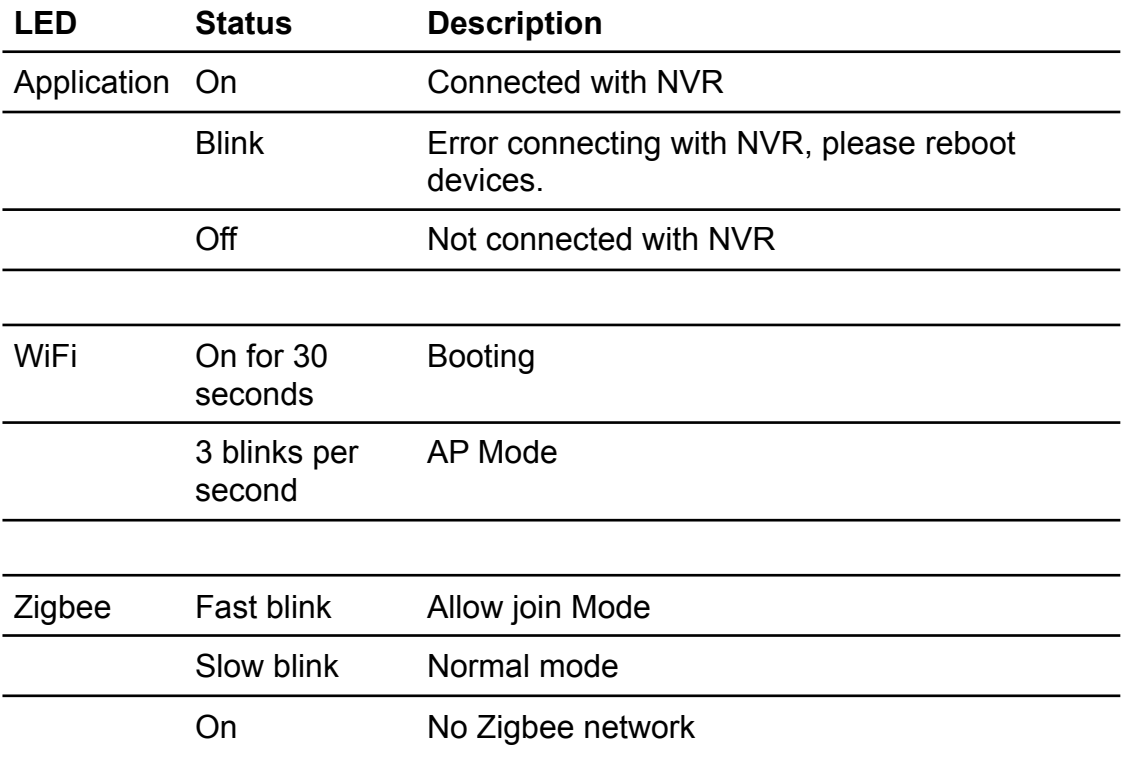

# <span id="page-6-1"></span>**Back view**

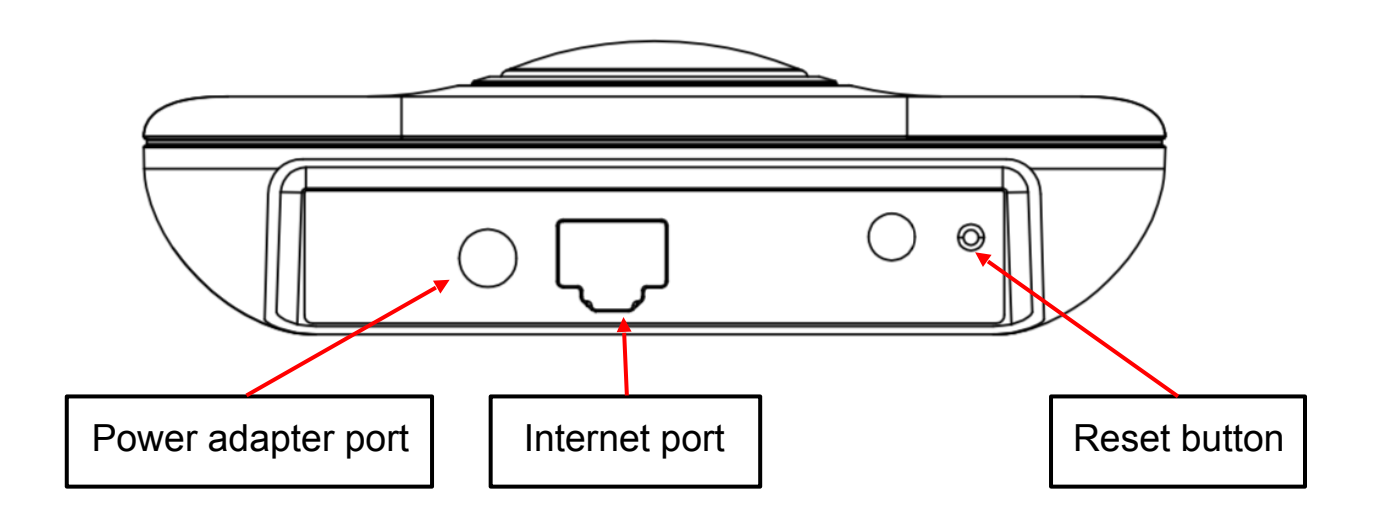

### <span id="page-7-0"></span>**Installation**

## <span id="page-7-1"></span>**Power**

Connect the power cord to the device.

# <span id="page-7-2"></span>**Network**

Connect to network by using RJ-45 connector.

**Note: Please connect to internet to make sure system runs correctly. Note:** Cloud Master Jr. **should be configured as STATIC IP.** 

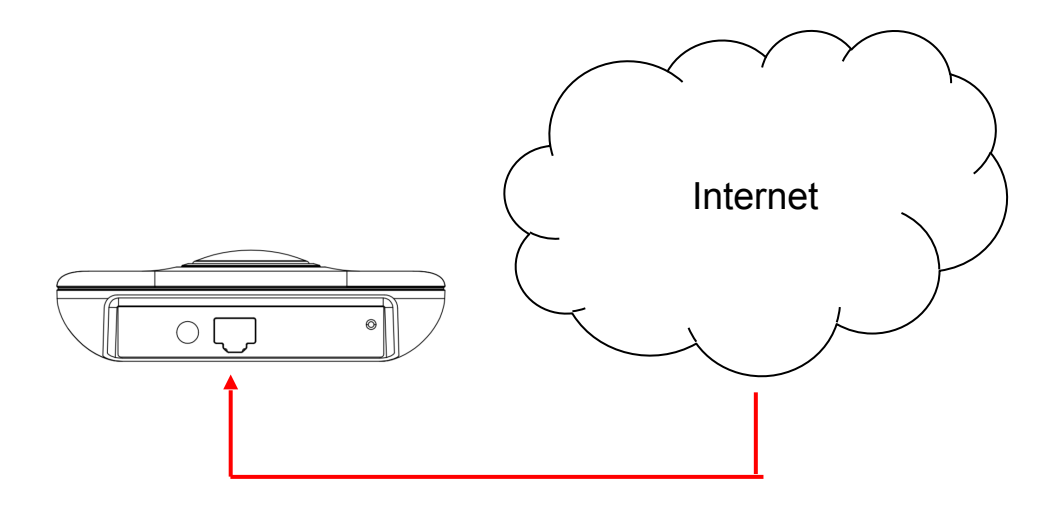

## <span id="page-8-0"></span>**Setup**

- 1. Connect to the Cloud Master Jr. using your laptop or smart phone's WiFi.
- 2. Default SSID is **CMJUNIOR\_XXXXXX** (XXXXXX is the products MAC address last 6 digit) and the default password is **1234567890**.

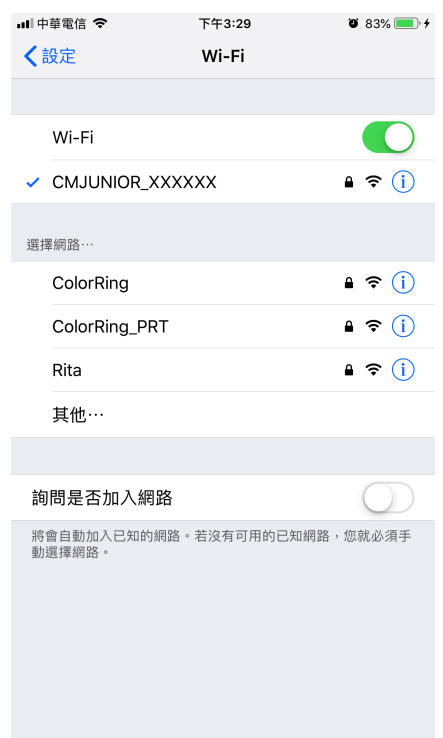

- 3. Open browser and connect to the following IP[:](http://192.168.23.1/) **<http://192.168.23.1/>**
- 4. Login screen will show up, default username / password is **admin / admin**

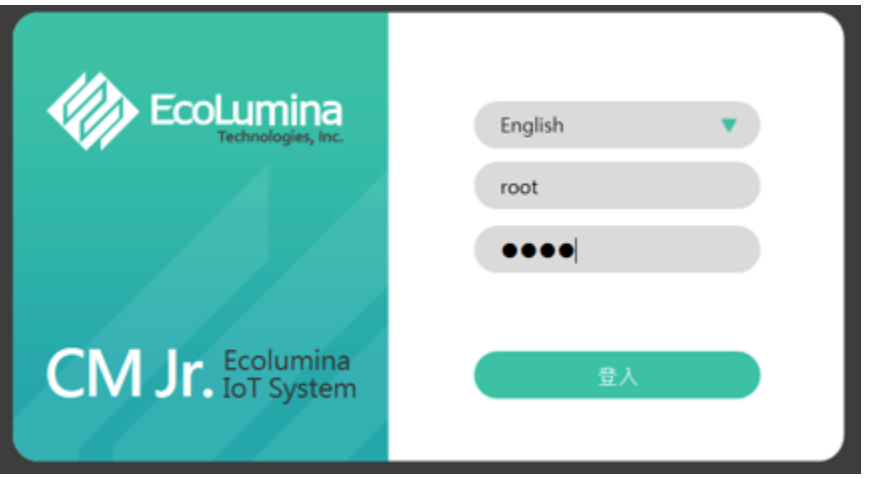

# <span id="page-9-0"></span>**DashBoard**

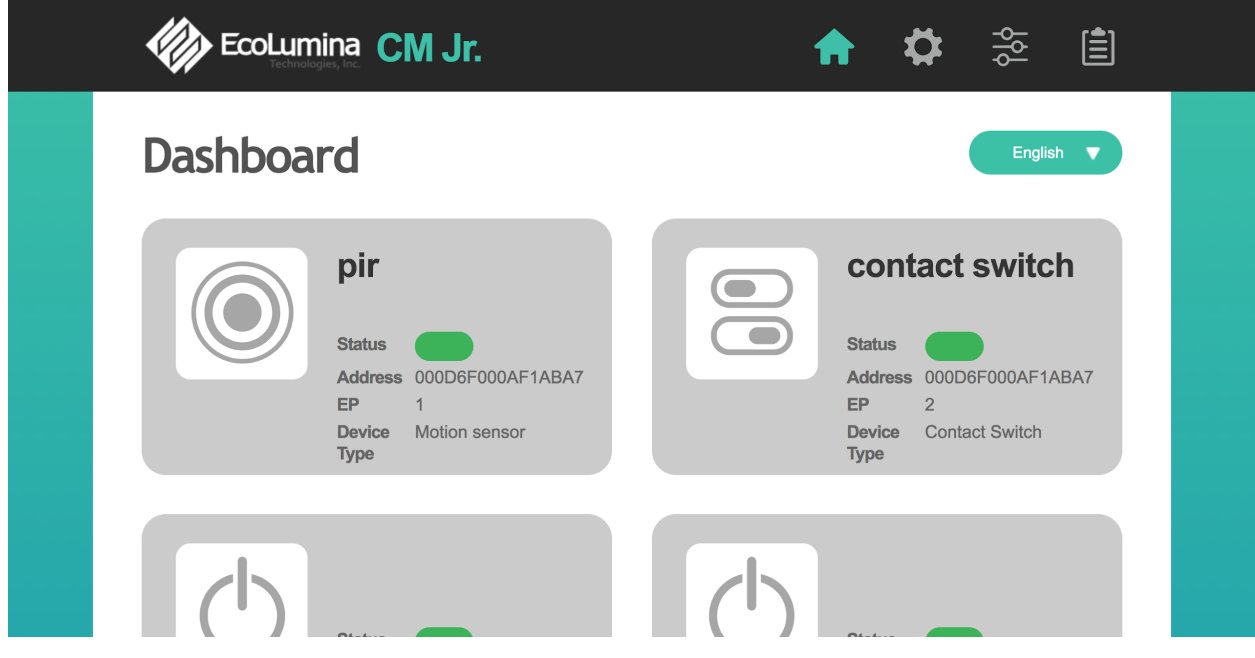

# <span id="page-9-1"></span>**Dashboard device status**

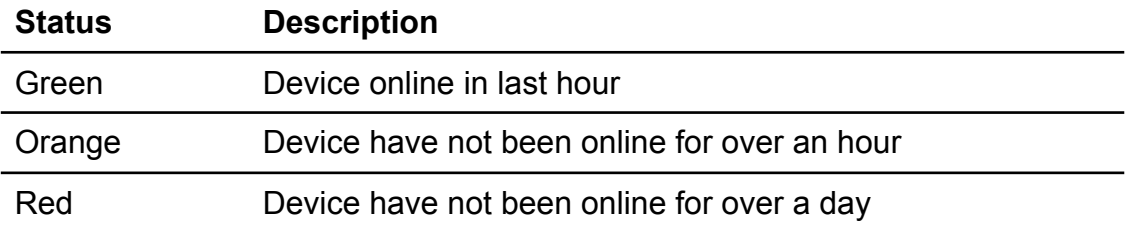

# <span id="page-10-0"></span>**Connecting with NVR**

**NOTE:Make sure Cloud Master Jr. and NVR are in the same subnet. NOTE:NVR and ip-cam registered in NVR should be configured as STATIC IP. NOTE:NVR SHOULD enable ALARM configuration. NOTE:Only remove NVR when you have physical access with NVR** 

- 1. Go to device configuration.
- 2. Go to NVR devices.
- 3. Press the add button on the bottom left page.

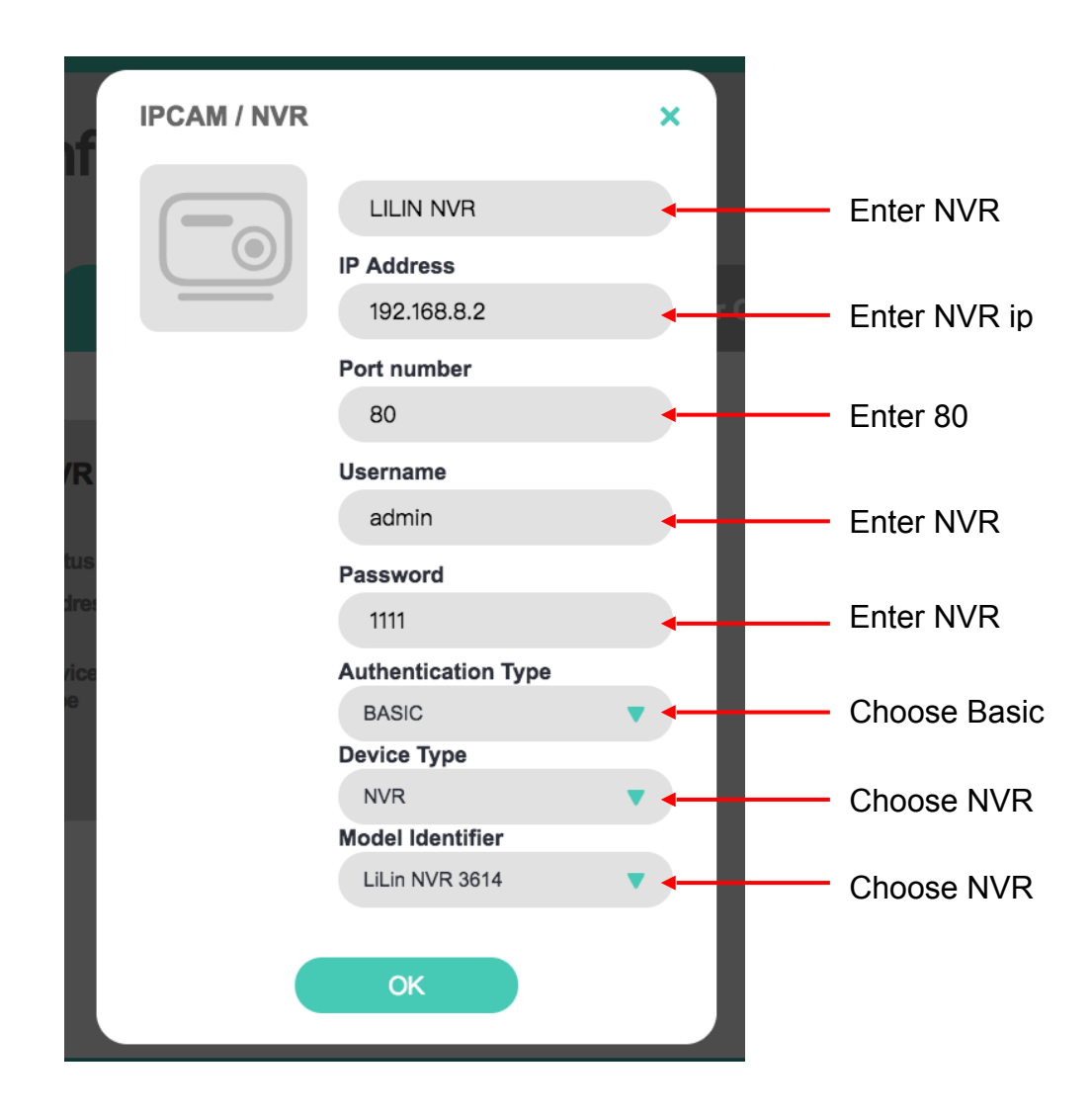

# <span id="page-11-0"></span>**Connecting with devices**

#### <span id="page-11-1"></span>**IoT devices management**

1. Press the round button on the Cloud Master Jr. to allow devices to join network for 60 seconds.

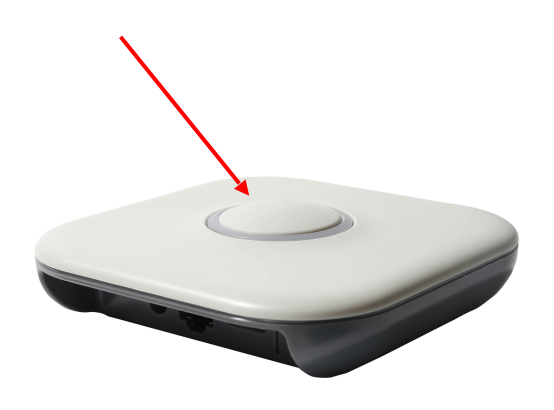

- 2. Make sure your IoT devices are powered on to join the network automatically.
- 3. You can check if the devices are joined in the Device Configuration page.
- 4. After the IoT devices are joined in the network, go to Device Configuration, Device management and edit the device name.

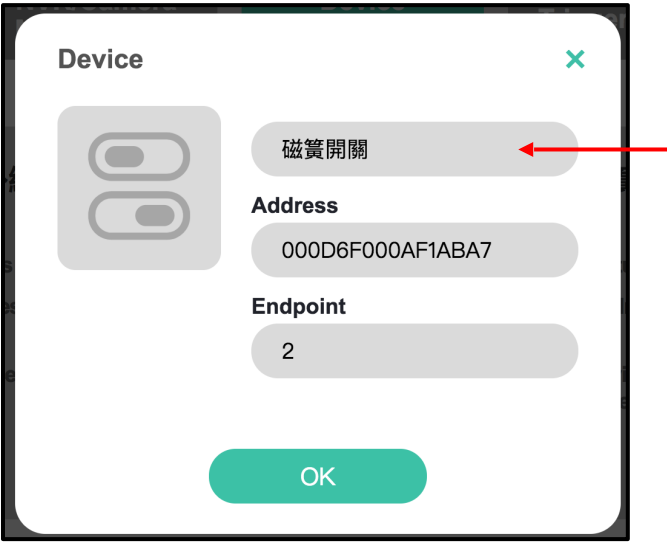

# <span id="page-12-0"></span>**Trigger setting**

# **Trigger setting example of a siren**

- 1. Go to device configuration.
- 2. Go to trigger configuration.
- 3. Press the add button at left bottom page.

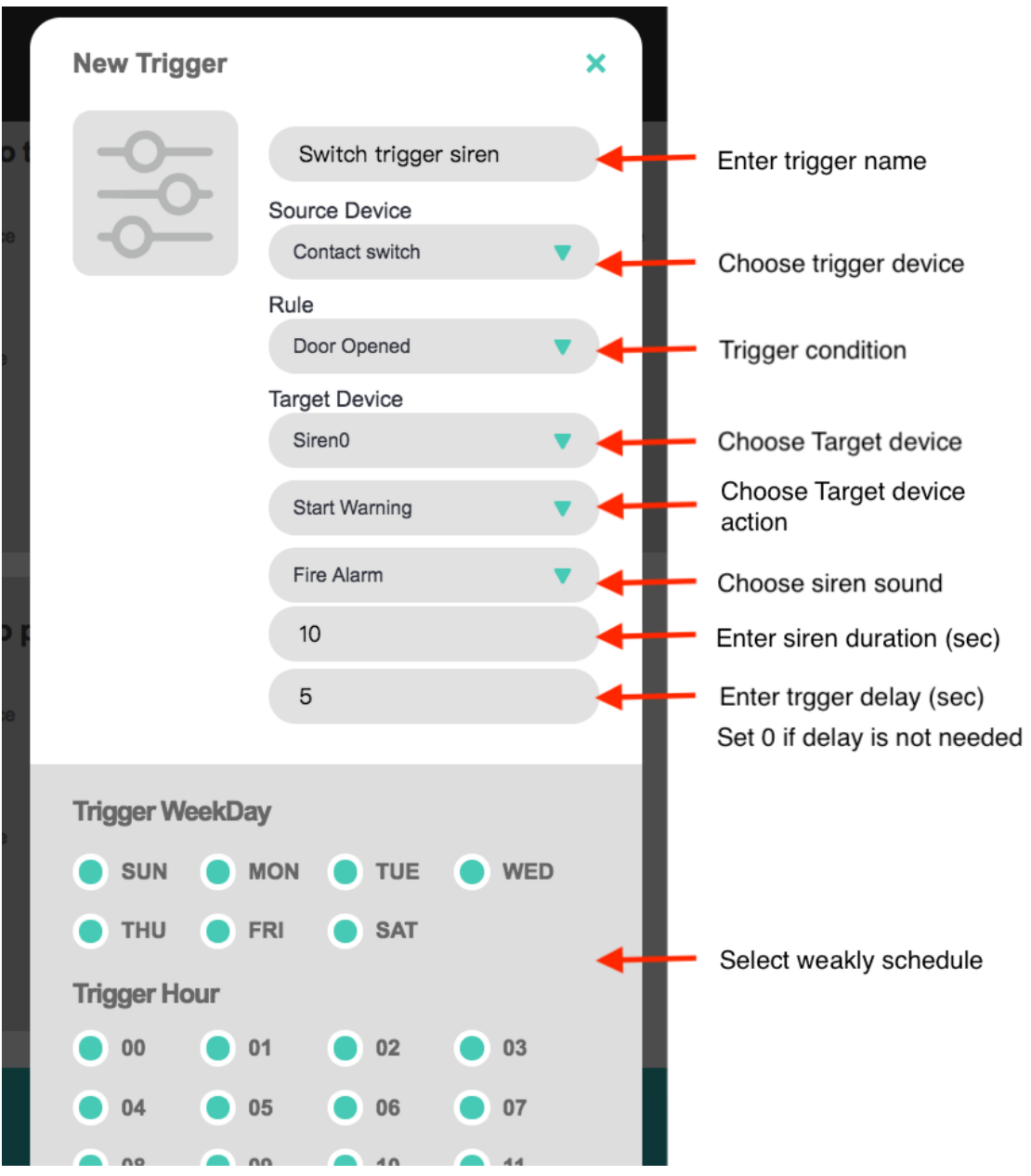

### **Trigger setting example of canceling a delay trigger**

If a trigger is in delay, it can be cancel by other trigger. For example we can set a new trigger to cancel the previous trigger above.

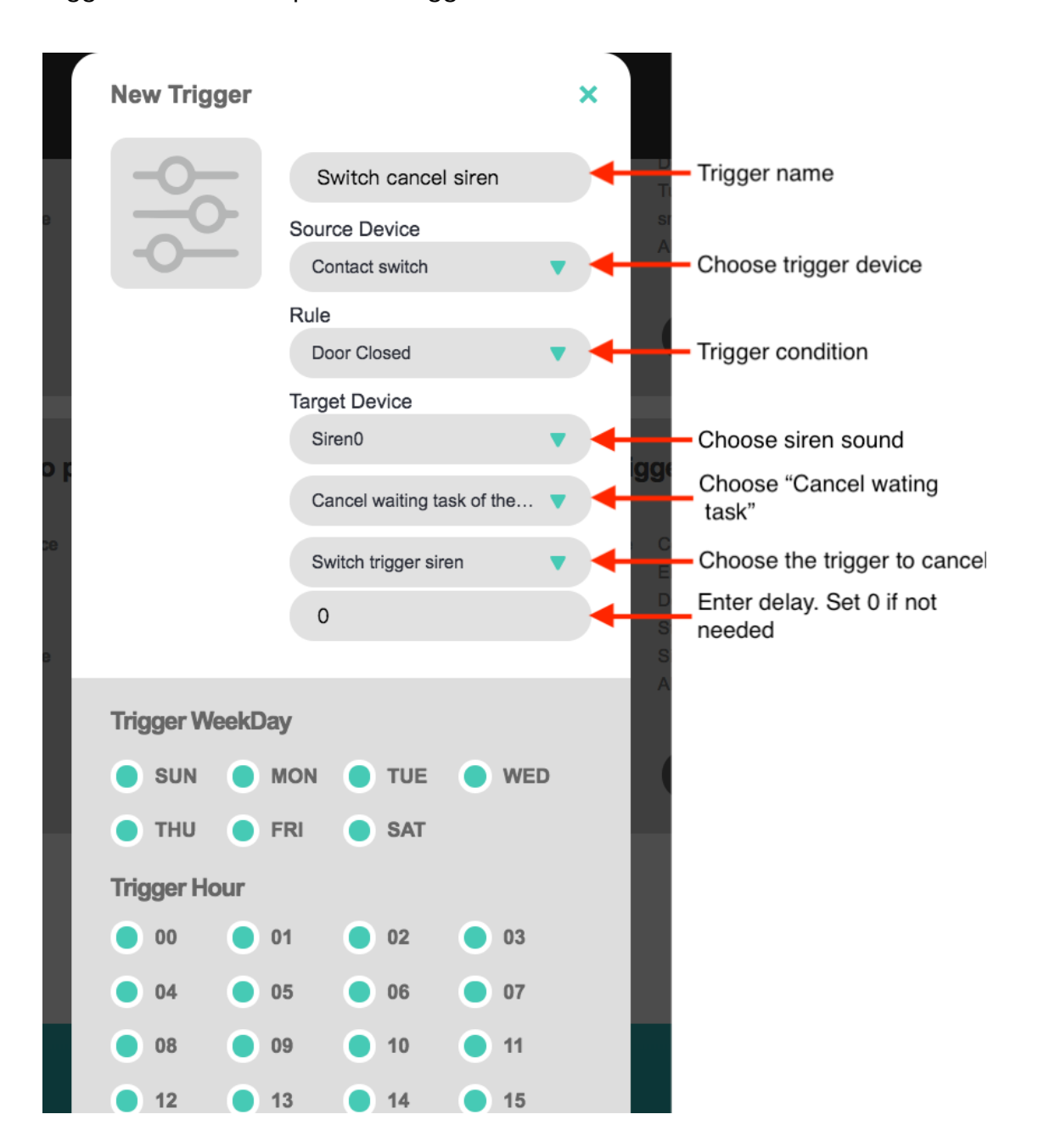

# <span id="page-14-0"></span>**Firmware upgrade**

**NOTE:System backup is strongly recommended before upgrade. NOTE:Reboot before upgrading firmware.** 

## <span id="page-14-1"></span>**Backup System Configuration**

1. Press the Backup button, Cloud Master Jr. will automatically generate a backup file and will start the download in few seconds.

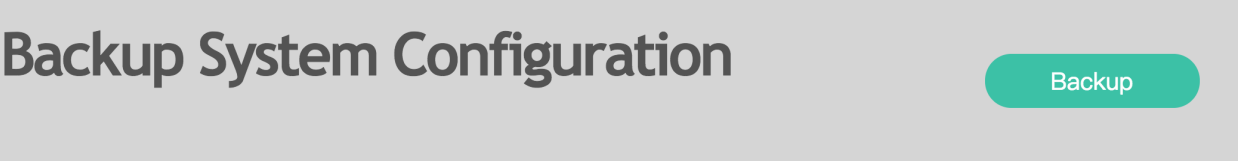

# <span id="page-14-2"></span>**System Upgrade**

- 1. Download the latest firmware.
- 2. Press the Choose file button, choose the upgrade bin file.
- 3. Press the System Upgrade button to start the upgrade process. It will take about 300 seconds to finish the process, if Cloud Master Jr. did not respond in 10 minutes, Please reboot the machine.

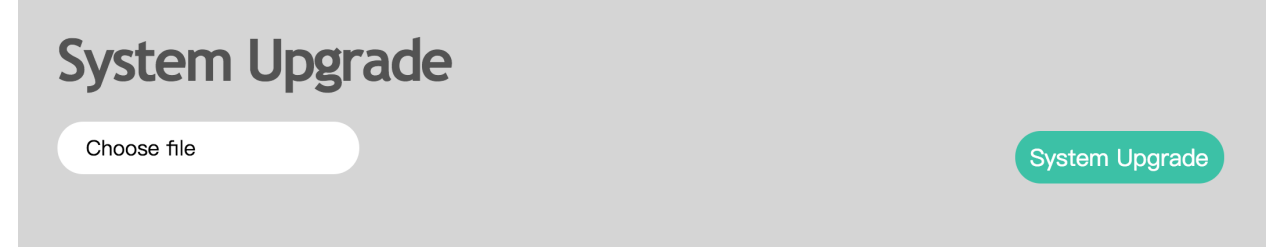

# <span id="page-14-3"></span>**Restore System Configuration**

If System upgrade failed. Use the backup file generated previously. Choose the backup file, press the restore button and wait for Cloud Master Jr. to reboot.

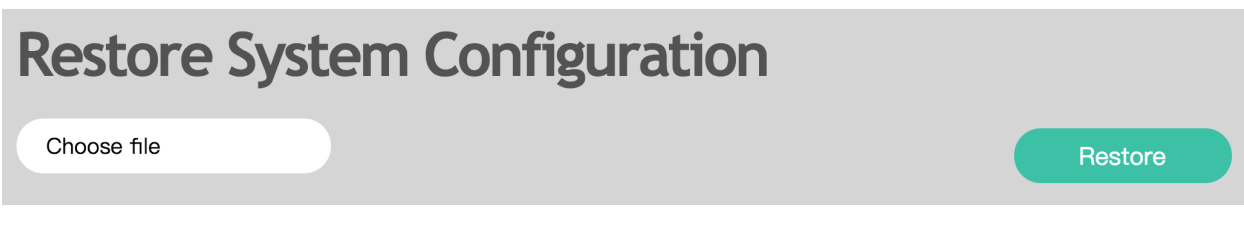

# <span id="page-15-0"></span>**Troubleshooting**

### <span id="page-15-1"></span>**Troubleshooting from the LED indicator**

If the LED indicator are all off, make sure the power cord is connected to Cloud Master Jr.

#### **The Application LED indication**

- Application is in Running state, The led will always be turned ON.
- Application is in Read state, The led will be blinking every 500ms.
- Application is in Not Ready state, The led will be turned OFF.

#### **The WiFi LED indication**

- When the Cloud Master Jr. in AP mode and enable.
- The led will blinging if any client is using the AP function.
- The led will turned off if no client is using the AP function.
- The led will be turned ON when the Cloud Master Jr. is booting then turned off when the booting process is done.

#### **The Zigbee LED indication**

- The led will be blinking(100ms On 3000ms Off) when it can provide IoT function.
- The led will be turned off when it can not provide IoT function.
- The led will be blinking quickly(100ms On and 100ms Off), It is in permit joining mode.

# **Troubleshooting Logging In to the Cloud Master Jr.**

If you are unable to log in to the Cloud Master Jr, check the following:

- If you are using an Ethernet-connected computer, check the Ethernet connection between the computer and the Cloud Master Jr as described in the previous section.
- Make sure you are using the correct login information. The factory default login name is **admin** and the password is **admin**. Make sure that CAPS LOCK is off when entering this information.
- Your computer's address should be in the range of 192.168.23.2 to 192.168.23.254. Refer to your computer's documentation for help with finding your computer's IP address.
- If your computer's IP address is 169.254.x.x, verify that you have a good connection from the computer to the Cloud Master Jr, then restart your computer.

## **Troubleshooting when upgrading firmware**

If firmware upgrade fail, try reboot before upgrade.

## **Restoring the Default Configuration and Password**

Use a sharp object like a pen or a paper clip to press and hold the default reset button for about 10 seconds.

It will change the Cloud Master Jr's administration password to admin and the IP address to 192.168.23.1. You can erase the current configuration and restore factory defaults.

# <span id="page-16-0"></span>**Advanced Troubleshooting Using the Ping Utility**

Ping is a computer network administration software utility used to test the reachability of a host on an Internet Protocol (IP) network. It measures the round-trip time for messages sent from the originating host to a destination computer that are echoed back to the source.

- 1. From the Windows toolbar, click Start and select Run.
- 2. In the field provided, type Ping followed by the address of the Cloud Master Jr, as in this example: ping 192.168.23.1 .
- 3. Click OK. You should see a message like this one: Pinging 192.168.23.1 with 32 bytes of data If the path is working, you see this message: Reply from 192.168.23.1: bytes=32 time=NN ms TTL=xxx If the path is not working, you see this message: Request timed out .

Verify that the Ethernet card driver software and TCP/IP software are both installed and configured on your computer.